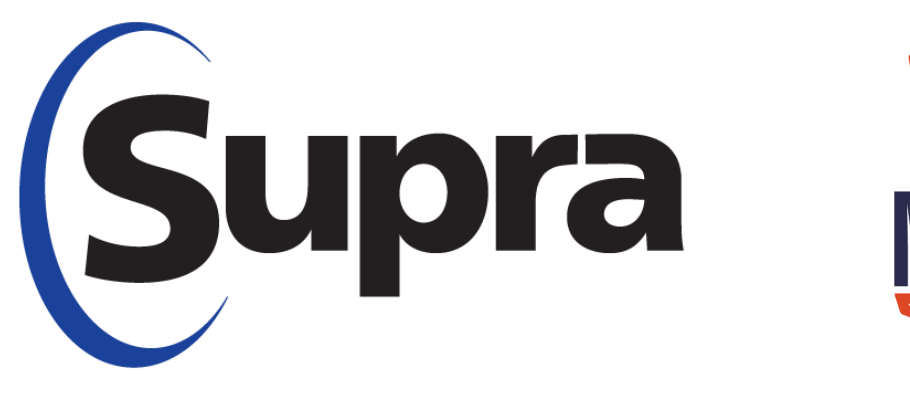

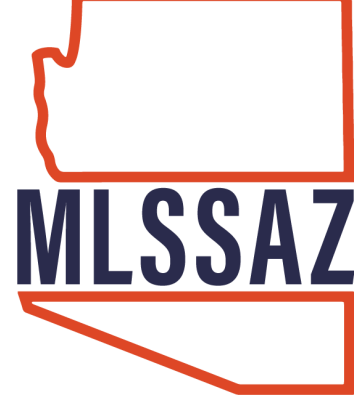

# **SupraWEB**

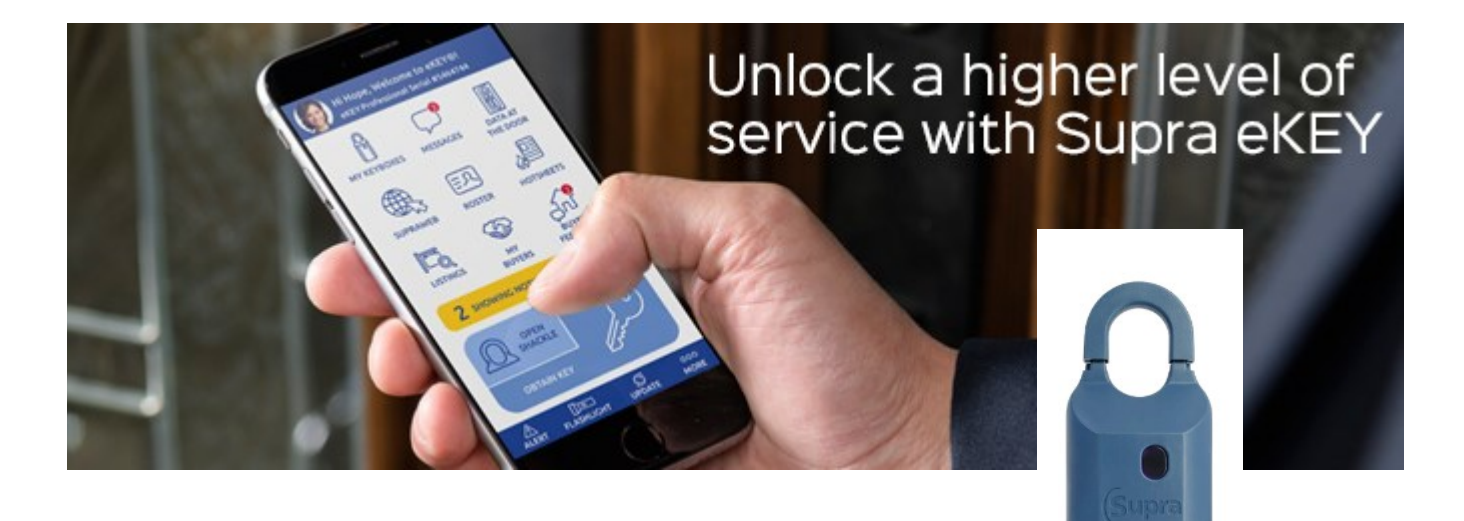

#### LOG-IN to www.mlssazcom

### Click on the SUPRA icon

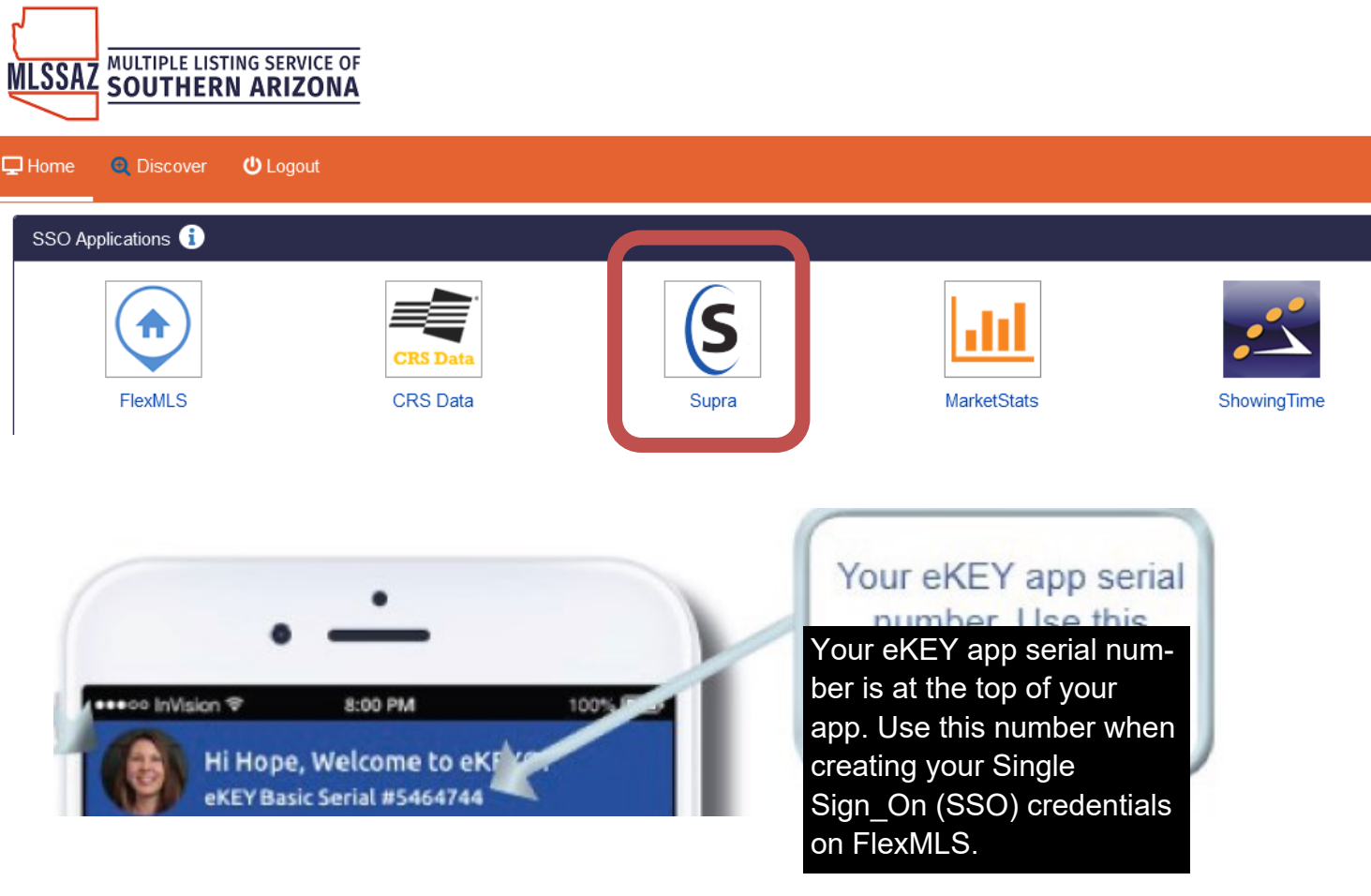

## Enter your eKEY App serial number

Enter your 4 digit pin #

## Choose the appropriate option (AZ—MLS of So AZ) from the drop down menu

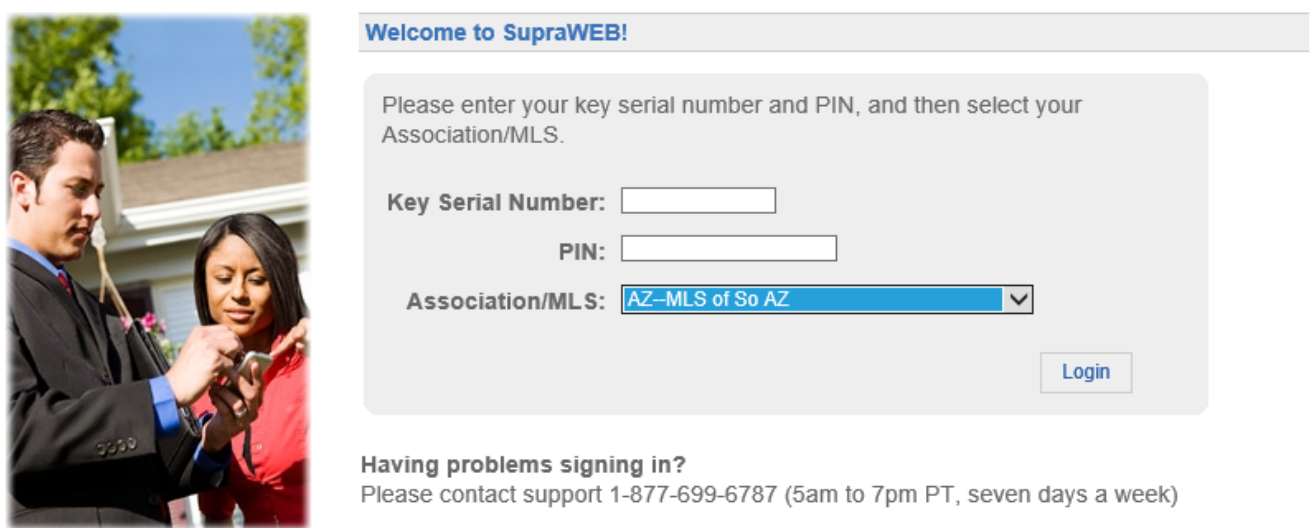

You have successfully registered an account. You will receive an email confirmation shortly.

Continue to complete your registration

## SupraWEB Homepage

The SupraWEB homepage is designed for easy access of your most used functions.

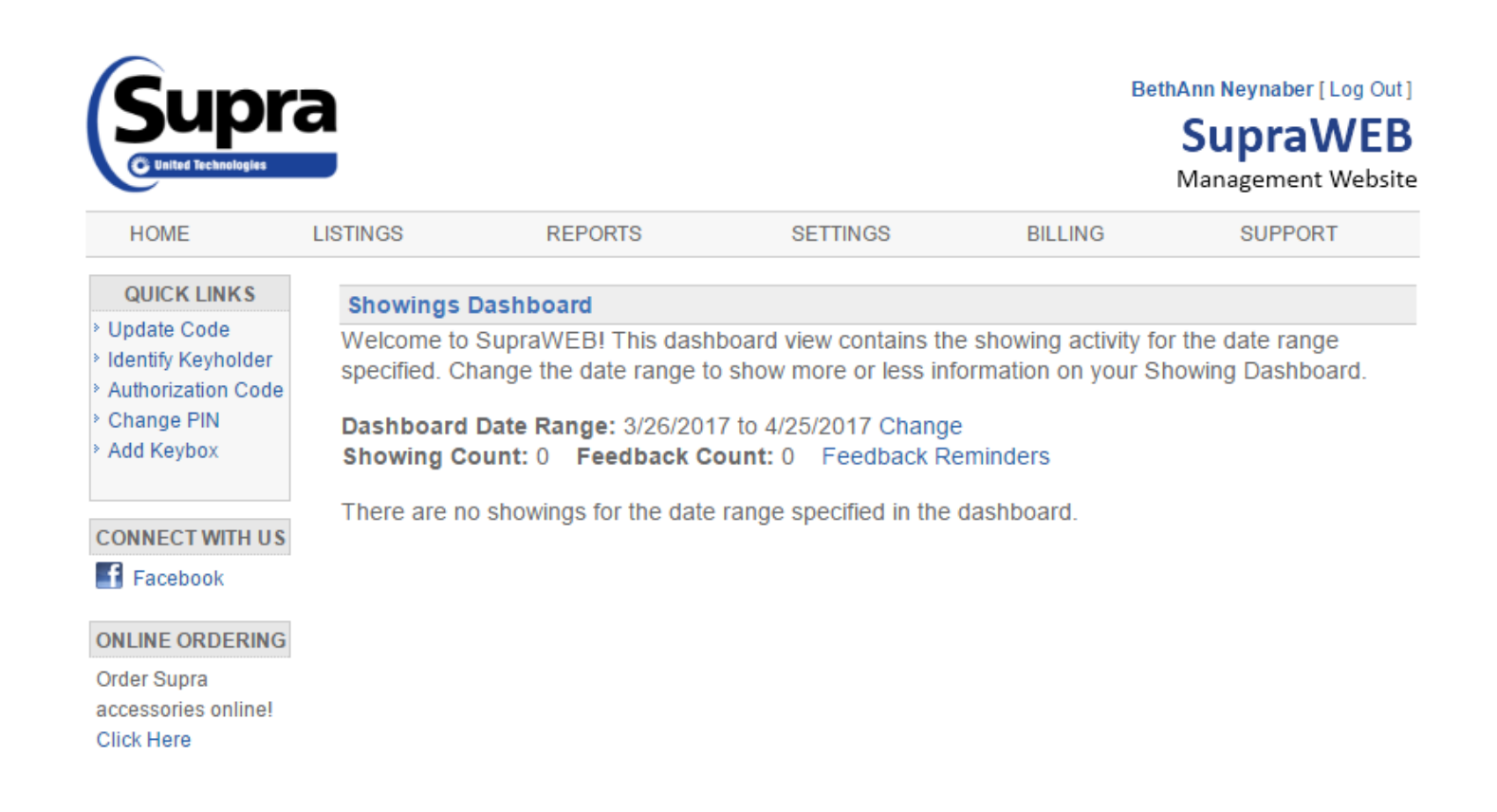

If the Keybox is not listed in your inventory you can add it here. Note: Assigning of a Keybox to your SupraWEB does not necessarily mean you are the owner of the box.

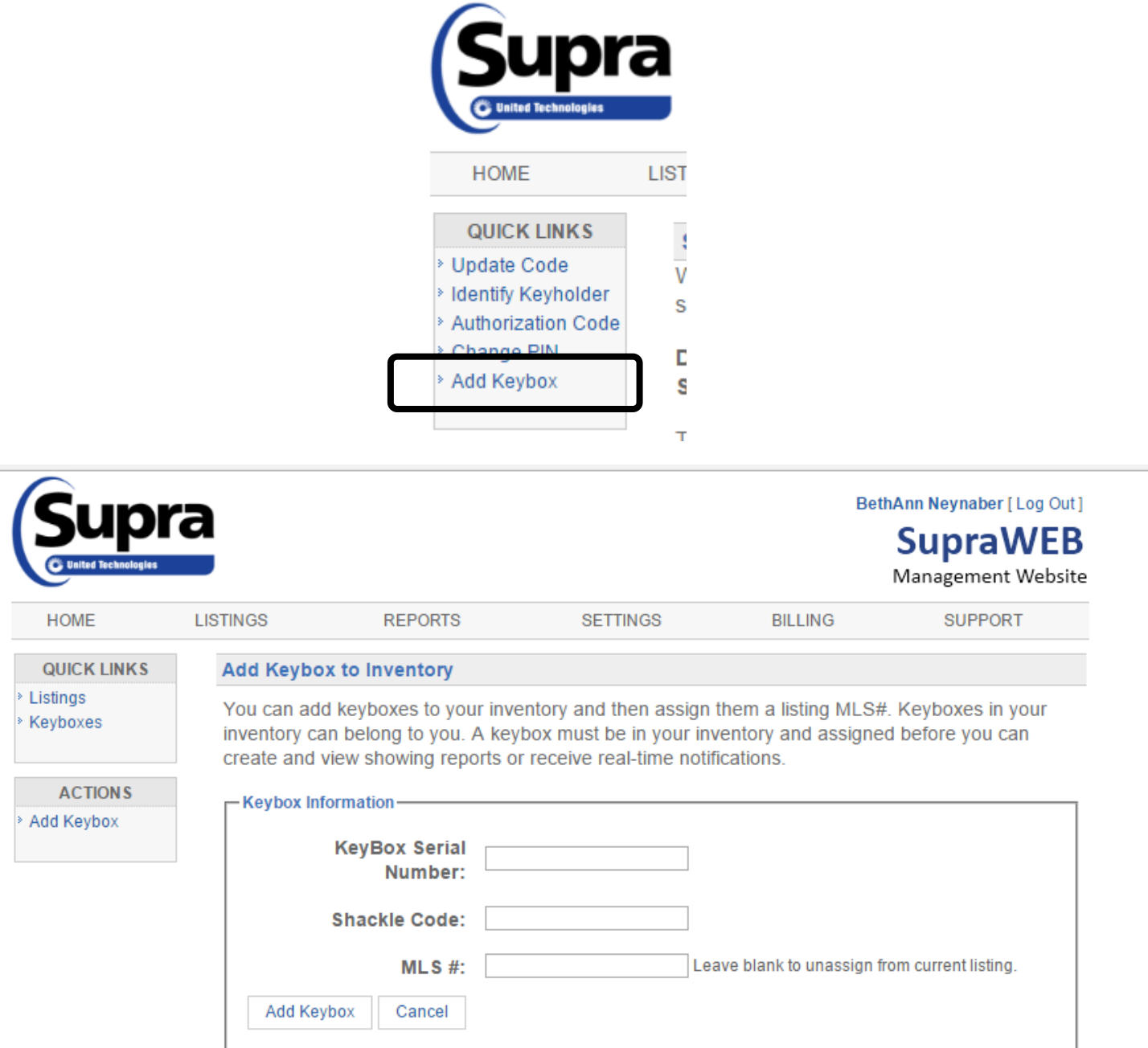

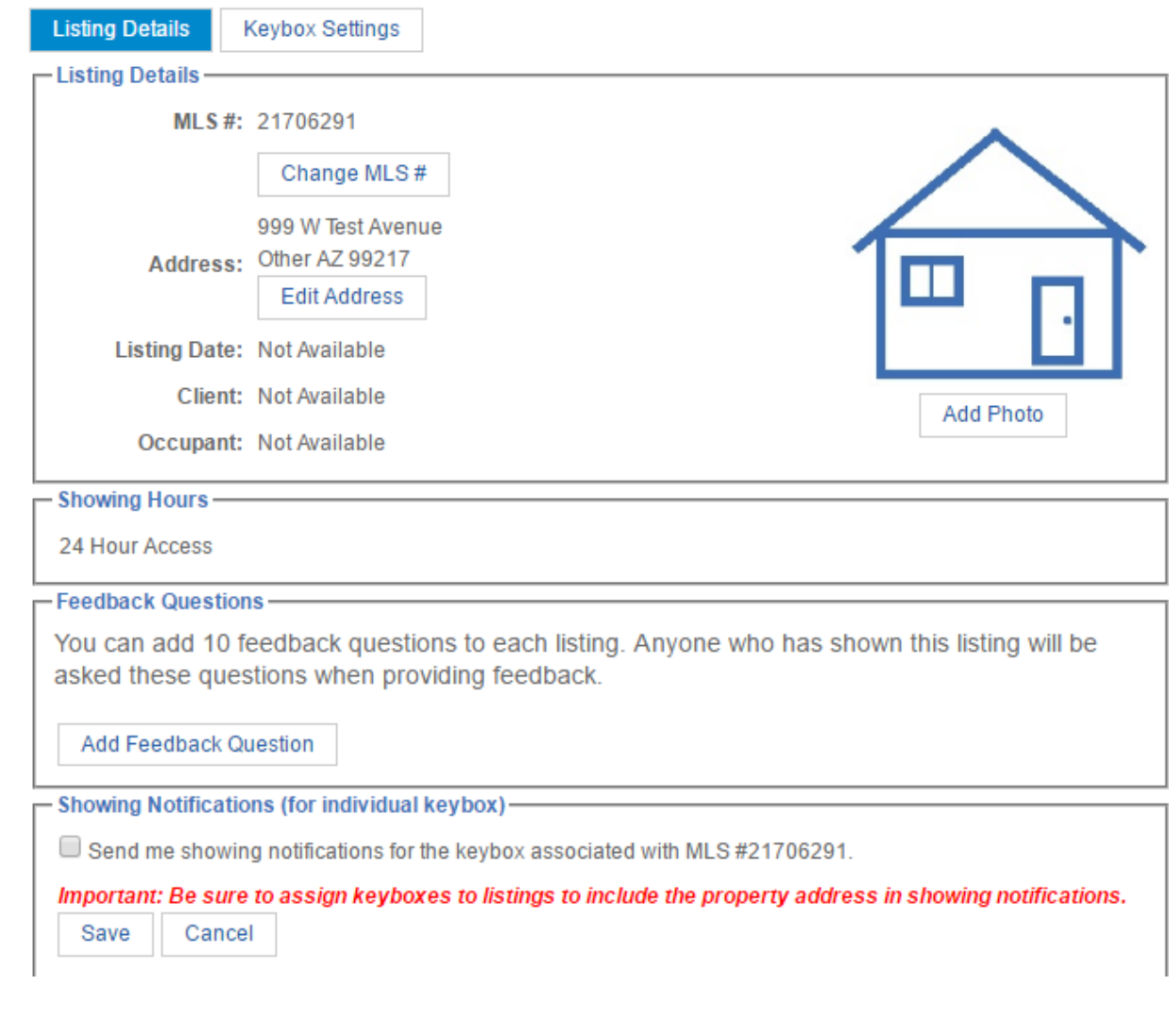

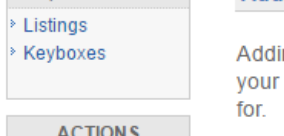

Add/Edit Feedback Question for Listing# 21706291

ing a custom feedback question allows you to solicit detailed feedback about your listing. Keep question short and concise to ensure the showing agent provides the feedback you are looking

AC HON S Add Keybox

**QUICK LINKS** 

Enter a feedback question:

Save Cancel

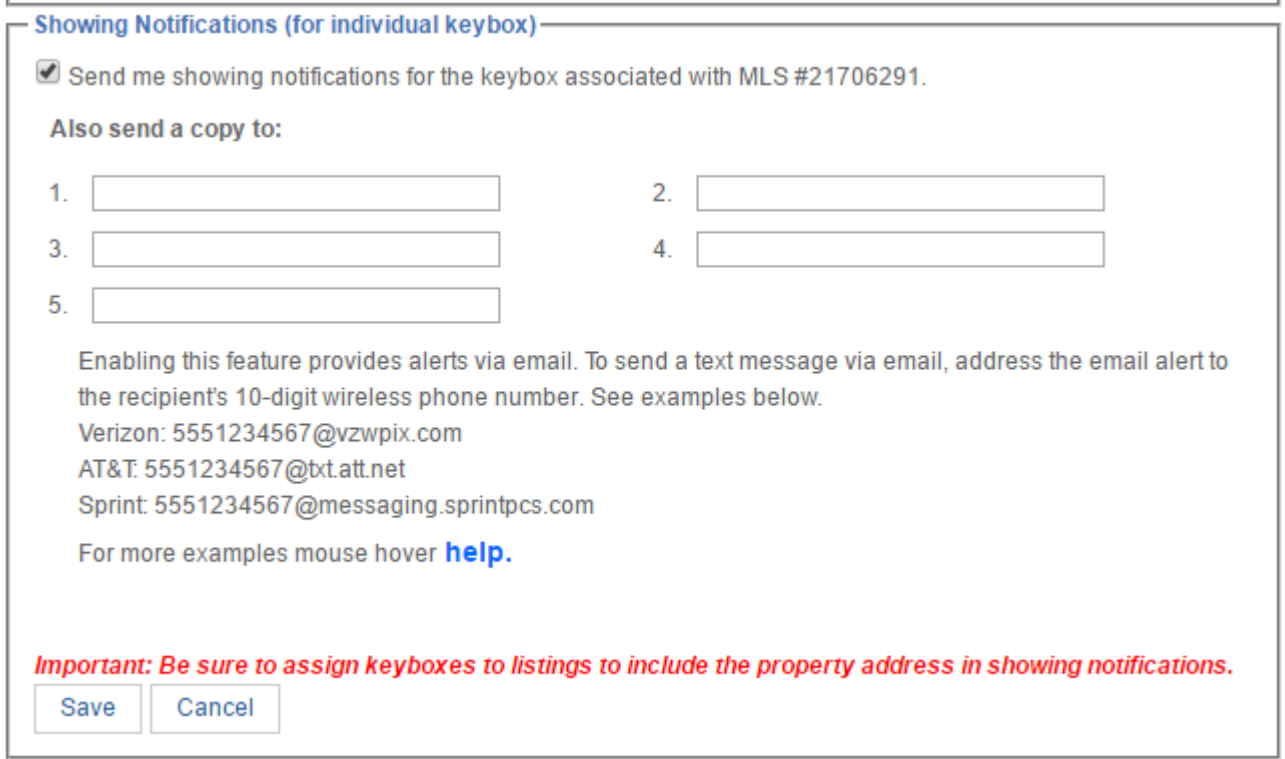

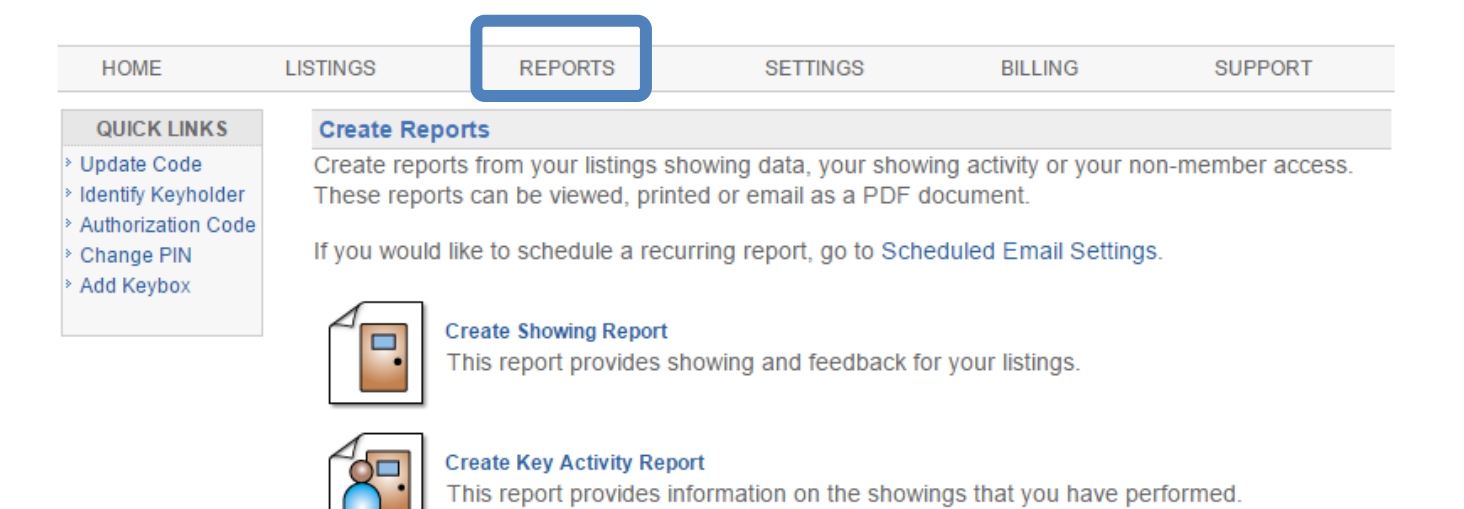

**Configure Showing Report**<br>This report provides showing and feedback for your listings.

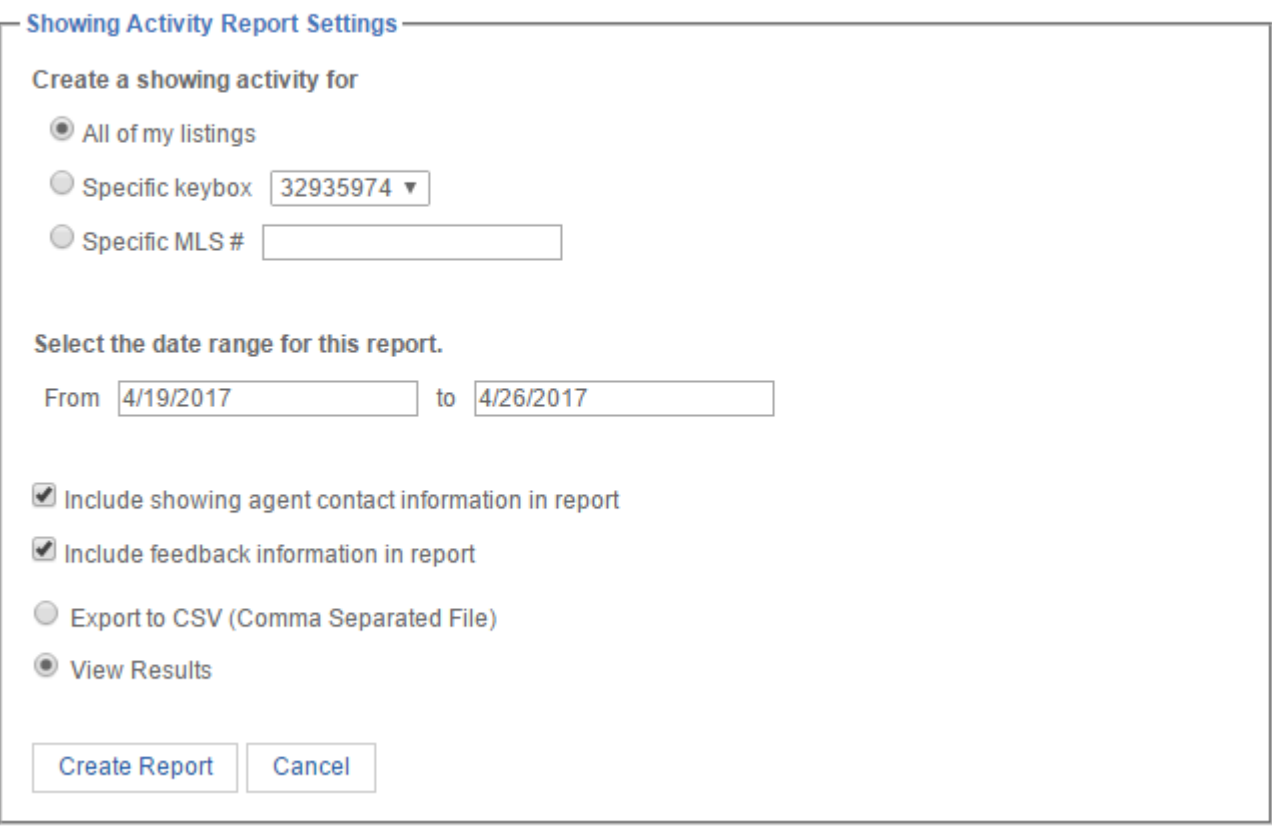

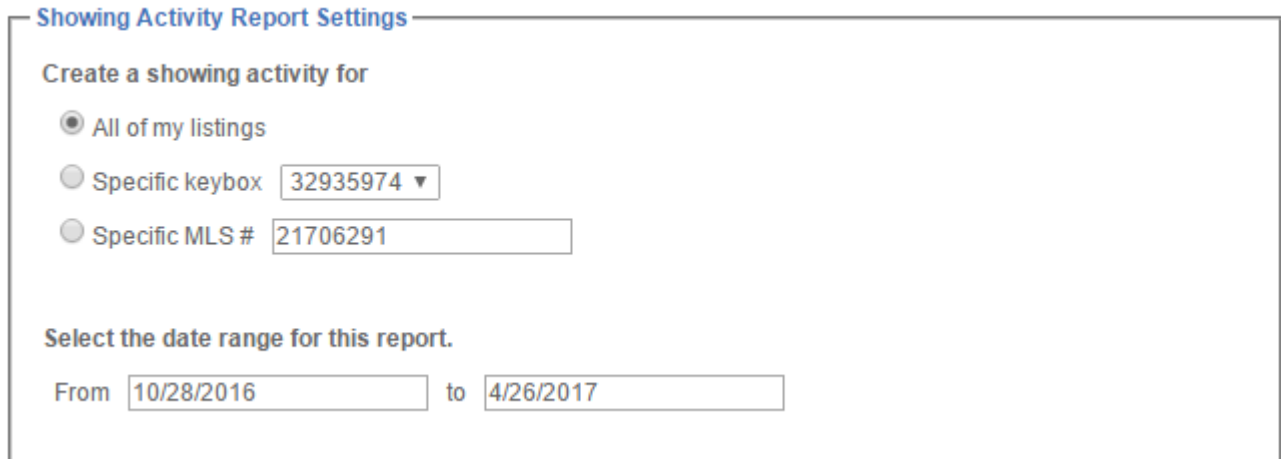

## Showing Report for All Listings<br>Showings from 10/28/2016 to 4/26/2017

Report Generated on 4/26/2017 1 Records

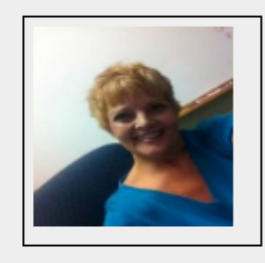

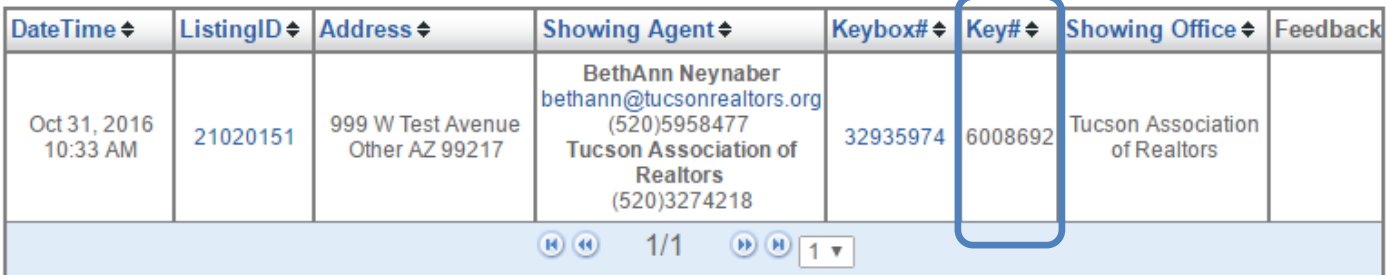

Legend

Đ Showing Start < Showing End ? Showing Timeout

**HOME LISTINGS REPORTS SETTINGS BILLING SUPPORT** 

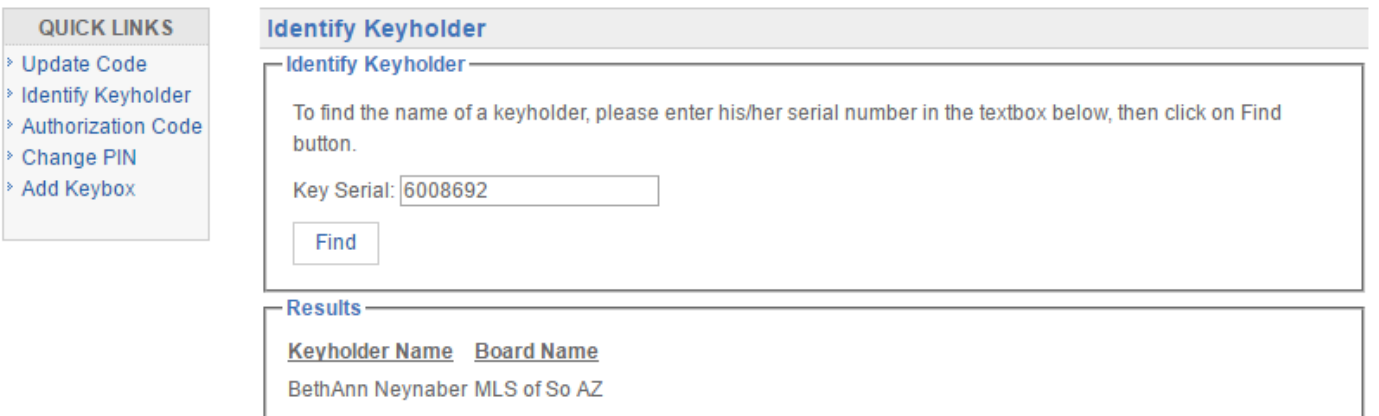

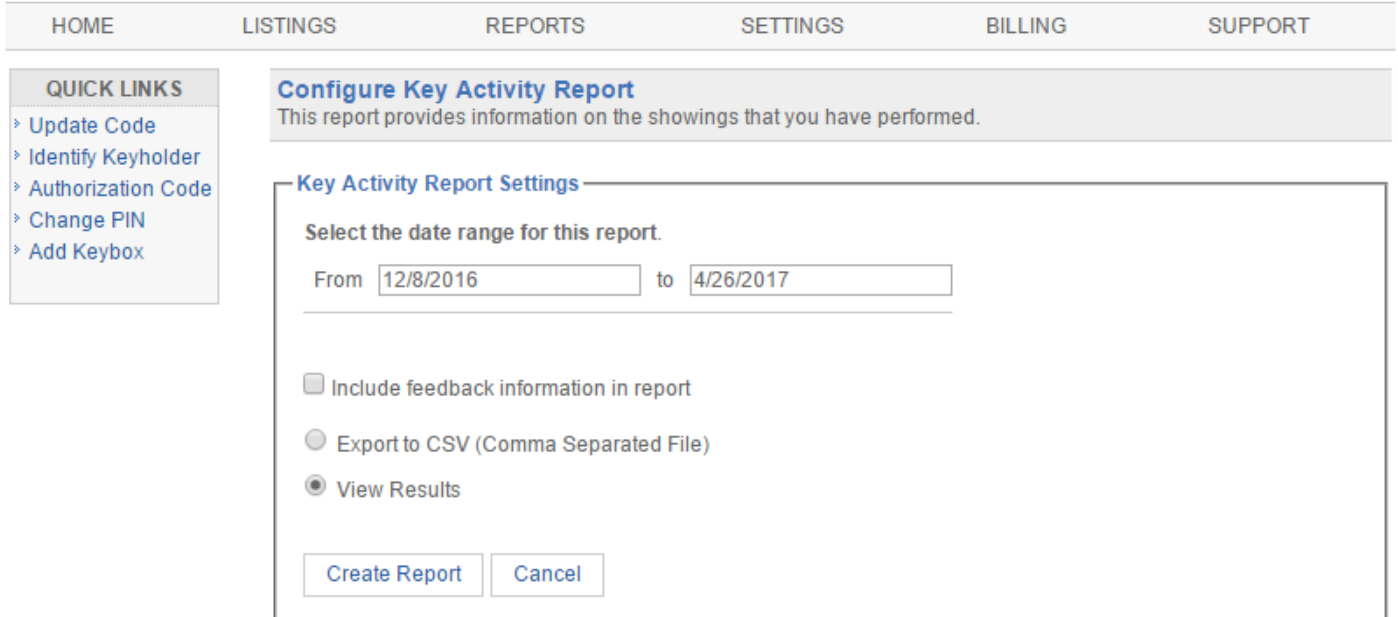

#### Questions: email techsupport@mlssaz.com

![](_page_8_Picture_4.jpeg)

## Viewing KeyBox Inventory

Manage your KeyBoxes by going to the Listings menu then within the Quick Links section click on Keyboxes. From this menu you are able to see which KeyBoxes you have in your inventory, this means boxes that you have put into your inventory from either SupraWEB or your eKEY (ActiveKey does not allow you to add boxes to your inventory). This might not be all the boxes you own or boxes that are owned by you.

![](_page_9_Picture_2.jpeg)

## **SETTINGS**

![](_page_10_Picture_21.jpeg)

## **General Email Settings**

Email Address: | bethann@tucsonrealtors.org

If this email address is not the same as the one your MLS, it may be overwritten by the email your organization has on record.

![](_page_10_Picture_22.jpeg)

![](_page_11_Picture_27.jpeg)

If this email address is not the same as the one your MLS, it may be overwritten by the email your organization has on record.

#### **Showing Emails**

Send me an email when another agent shows my listings.

![](_page_11_Picture_28.jpeg)

Once a Month on None  $\boldsymbol{\mathrm{v}}$ Include feedback

Also send a copy to:(CC)

![](_page_11_Picture_29.jpeg)